Para mayor información ingrese a la página web umc.minedu.gob.pe/discapacidad donde encontrará la Guía R-NEE, vídeo tutorial y más.

¡Muchas gracias!

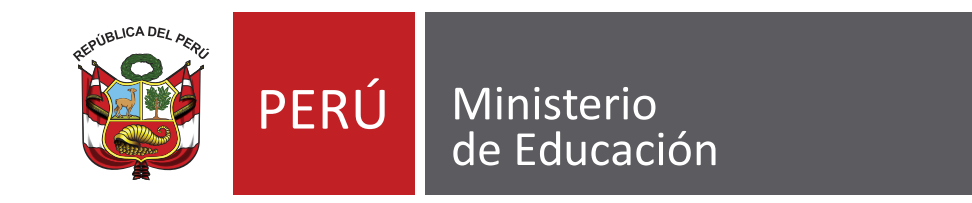

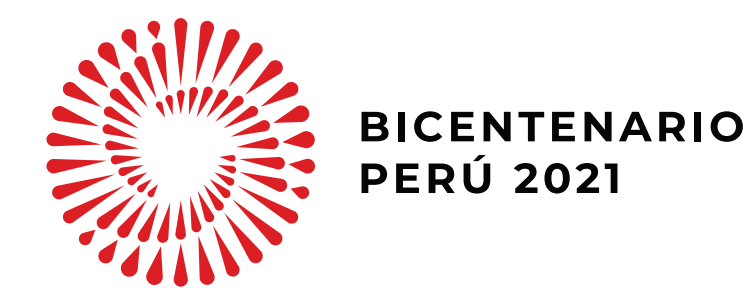

El equipo de la UMC revisará la información reportada por cada estudiante.

En caso de que se encuentren inconsistencias, omisiones o dudas en la información de un estudiante se le asignará el estado "observado" y se le comunicará el motivo por correo electrónico. Debe subsanarlo en el sistema R-NEE.

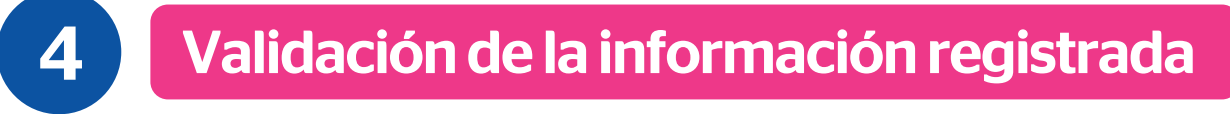

## **Proceso de registro R-NEE**

Pasos para realizar el registro de estudiantes con discapacidad

2

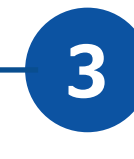

Ingrese a umc.minedu.gob.pe/discapacidad y localice el botón de R-NEE.

Consulte a los docentes de las secciones de 2.°, 4.°, 6.° de primaria y 2.°, 4.° secundaria por la presencia de algún estudiante con discapacidad.

II. Registre la información de todos sus estudiantes con discapacidad

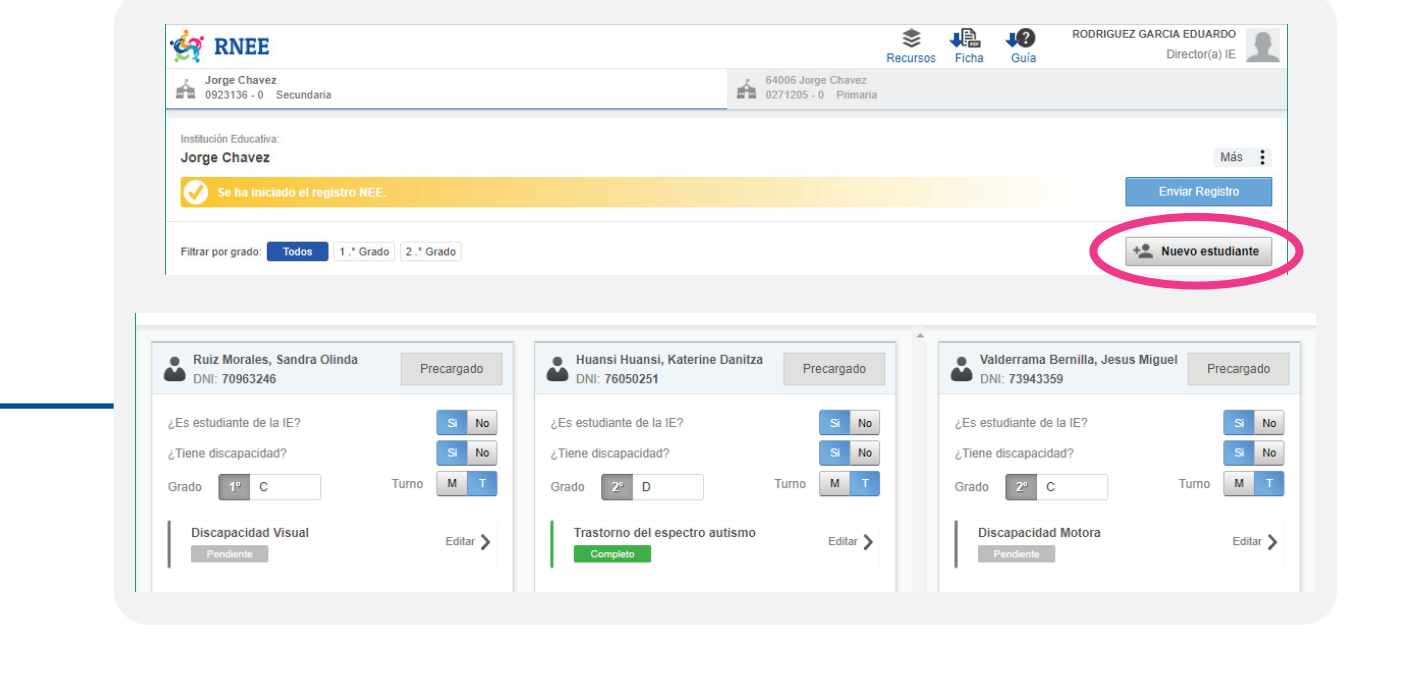

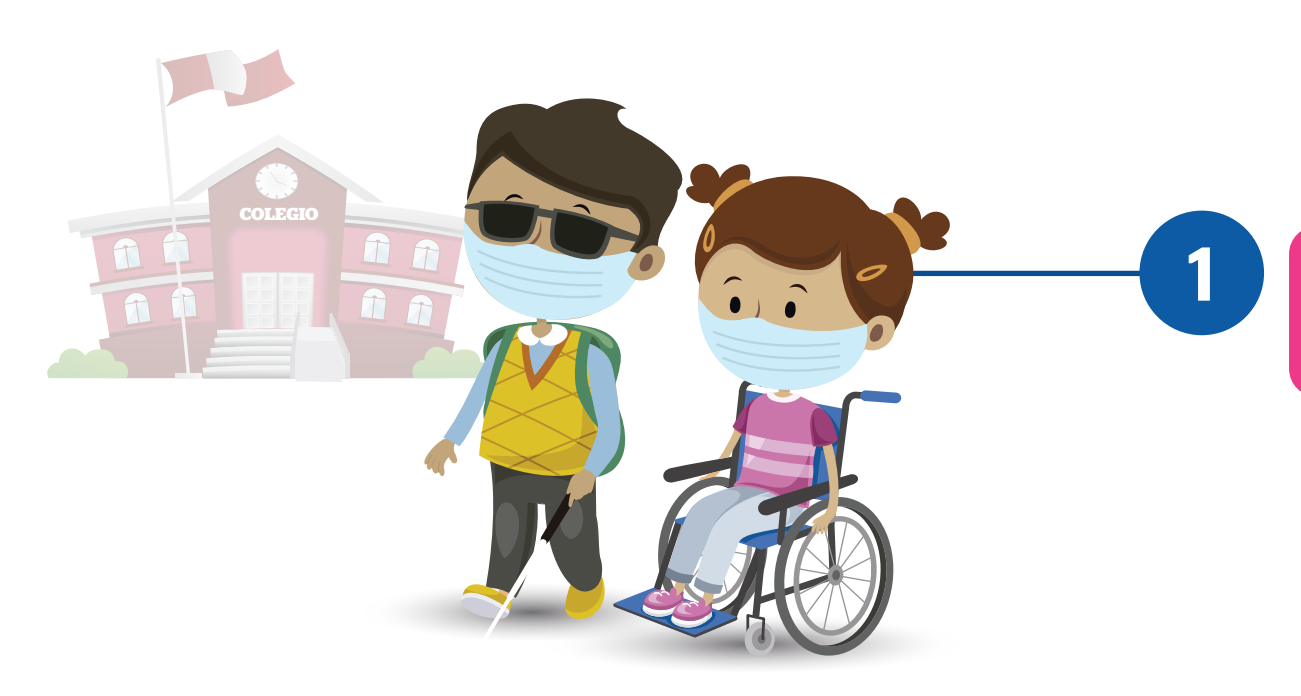

Identifique a los estudiantes con discapacidad de los grados focalizados

Consulte sobre las características de los estudiantes

Registre a los estudiantes en la plataforma virtual R-NEE

III. Finalizado el registro de todos sus estudiantes con discapacidad, haga clic en enviar registro

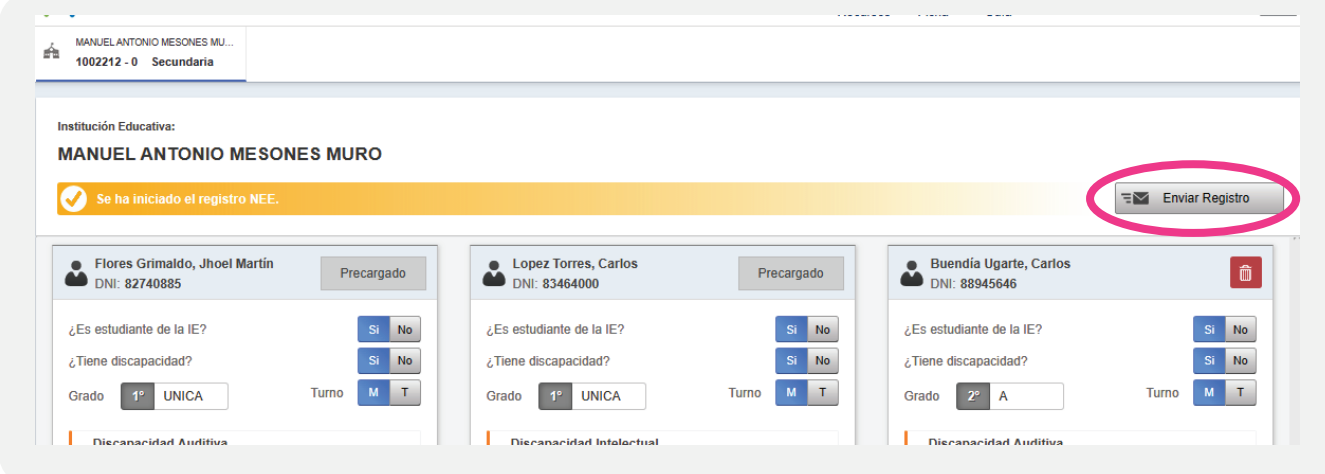

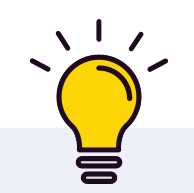

El docente de aula o un representante de familia son algunas de las personas con las que usted podrá recopilar información sobre las características de la discapacidad del estudiante para completar la Ficha de Registro Virtual.

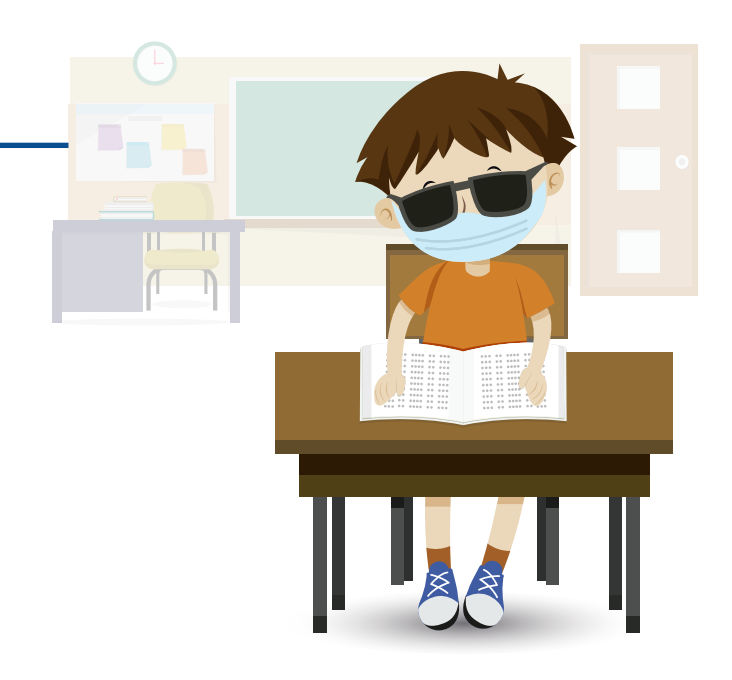

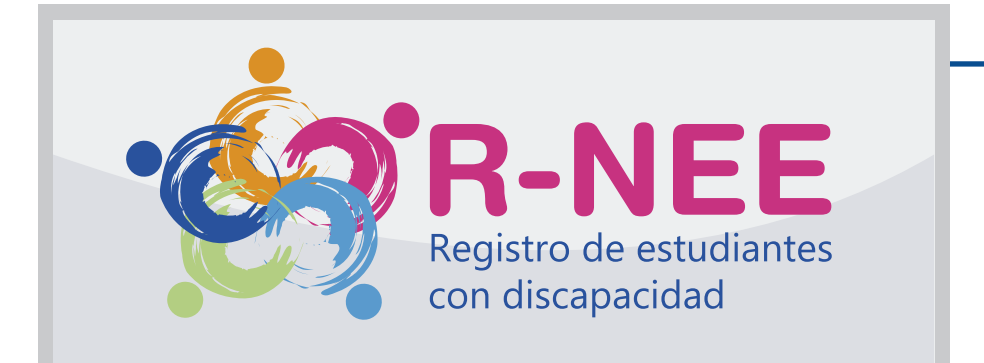

Antes de comenzar, consulte la Guía R-NEE, que contiene el detalle del proceso de registro.

Para iniciar sesión, use su I. usuario y contraseña

Si es la primera vez que va a ingresar, siga estos pasos:

a. Ingrese con su usuario y contraseña de Director SIAGIE. b. Complete los datos de verificación y contacto. c. Genere su contraseña para el R-NEE y anótela. d. Revise su correo para validar la información registrada (ver carpeta spam o correo no deseado).

Si ya ha ingresado previamente, utilice su usuario y contraseña que generó para el R-NEE.

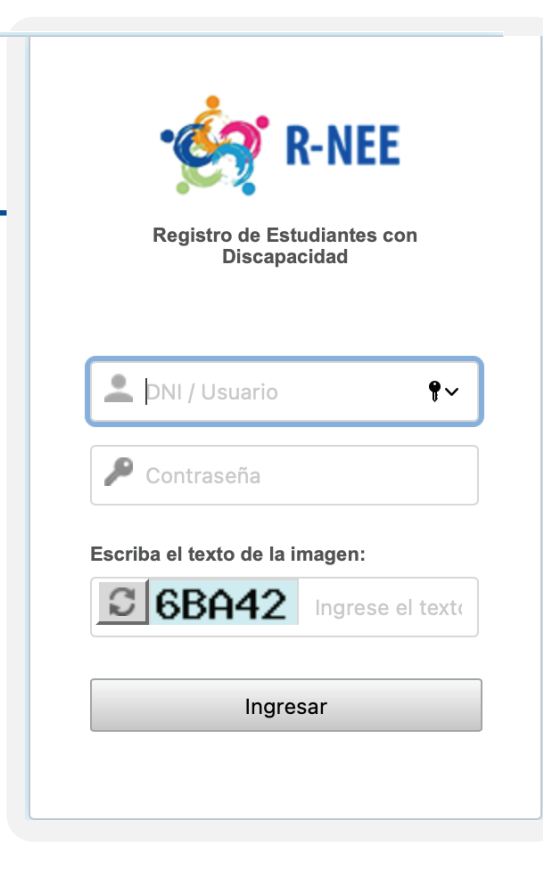

Usted puede ver el estado de registro de cada uno de sus estudiantes con discapacidad en el sistema R-NEE

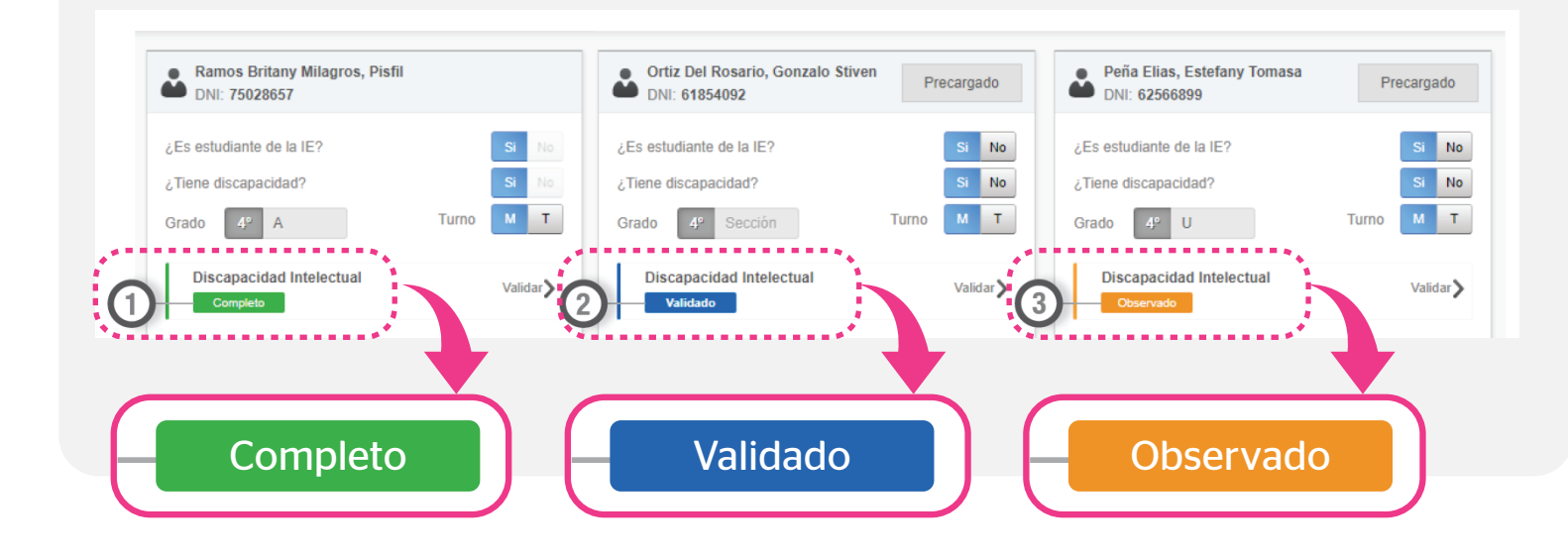